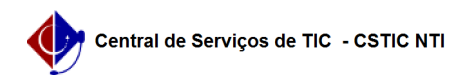

## [como fazer] Como cadastrar processo de Compra/Licitação? 10/08/2024 08:39:14

## **FAQ Article Print Category:** SIPAC::Compras e Licitações **Votes:** 0 **State:** public (all) **Result:** 0.00 % **Last update:** 16:40:34 - 08/30/2017 *Keywords* compras licitações cadastrar processo licitação sipac *Artigo (public)* Procedimentos Para cadastrar processo de Compra/Licitação: Perfil: Gestor Compra e Gestor Licitação 1. Clique no menu superior Módulos e acesse o módulo Compras 2. Clique no menu Processo de Compra/Licitação - Cadastrar Processo de Compra/Licitação 3. Defina o tipo de compra e clique em Continuar 4. Busque as requisições que farão parte do processo e selecione-as 5. Defina as quantidades dos itens e clique em Inserir Itens 6. Depois de inserir todos os itens que deseja no processo, clique em Continuar 7. Preencha o formulário e clique em Continuar 8. Preencha o formulário e clique em Gravar e Enviar para Licitação 9. A tela abaixo será exibida com opções de relatórios e mensagem de sucesso